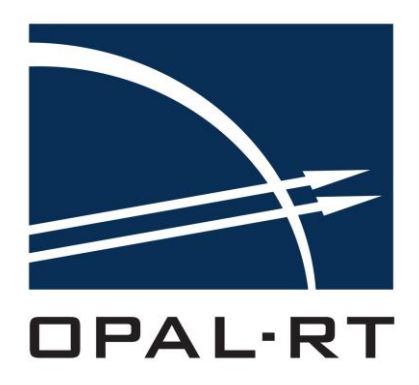

# **EHS QUICKSTART GUIDE EFPGASIM TOOLBOX RTLAB / CPU SECTION**

[www.opal-rt.com](http://www.opal-rt.com/)

1751 Richardson, suite 2525 Montréal (Québec) Canada H3K 1G6

www.opal-rt.com

© 2017 All rights reserved Printed in Canada

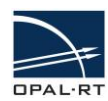

## **Contents**

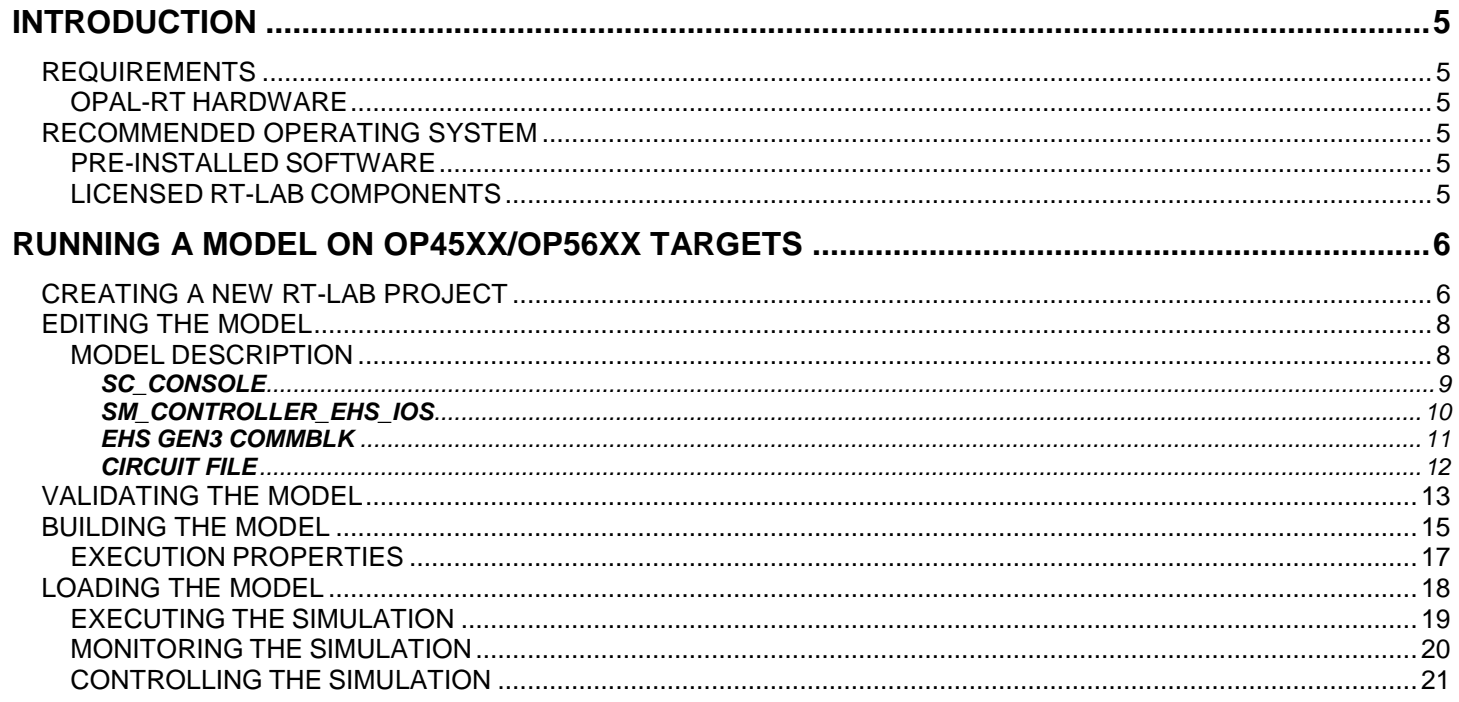

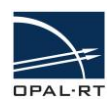

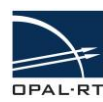

## <span id="page-4-0"></span>**INTRODUCTION**

The eHS solver is an FPGA-based technology developed by OPAL-RT for real-time power electronics simulation. Thanks to a convenient circuit schematic graphical user interface, the FPGA code is automatically generated, making FPGA-based simulation accessible to a large number of users.

This document provides basic information on how to create a new project with a template that includes the eHS solver and how to run a real-time simulation with an example model included in the template. The guide is designed for the OP45xx and OP56xx targets.

## <span id="page-4-1"></span>**REQUIREMENTS**

#### <span id="page-4-2"></span>**OPAL-RT HARDWARE**

- OP4500 / OP4510 / OP4520
- OP5607 / OP5600 / OP5707

## <span id="page-4-3"></span>**RECOMMENDED OPERATING SYSTEM**

Microsoft Windows 7 64bits Version 6.1 (Build 7601: Service Pack 1)

#### <span id="page-4-4"></span>**PRE-INSTALLED SOFTWARE**

The following software must be installed and functioning to perform the tests described in this document. Confirm that the required software is installed and test to ensure they are functioning properly.

Type *>> ver* on the MATLAB prompt and verify that you have the following toolboxes (or later versions of them) installed.

#### **Recommended configurations for basic use (only circuit simulation):**

- MATLAB 2011b / 2013a / 2015aSP1, 32-bit version
- ●RT-LAB v11.1.3 or later
- At least one of the following tools:

oSimPowerSystems "Specialized Technology" Simulink library oPowersim PSIM v9.3.4 or v10.0.6 (v10.0.5 is unsupported) oPlexim PLECS Simulink Library v3.7.4 oNI Multisim 13

The RT-XSG toolbox requires the following software to generate programming files for reconfigurable devices and to program the platform:

#### **Recommended configuration for firmware generation, for Xilinx 7 series:**

- MATLAB 2015b, 64-bit version
- Xilinx Vivado suite 2015.3 & Xilinx Vivado System Generator for DSP 2015.3
- RT-XSG v3.1.2 or later

#### <span id="page-4-5"></span>**LICENSED RT-LAB COMPONENTS**

You must have licenses for the following RT-LAB components to run the examples provided in this document. Verify with your sales representative that your system includes these licenses.

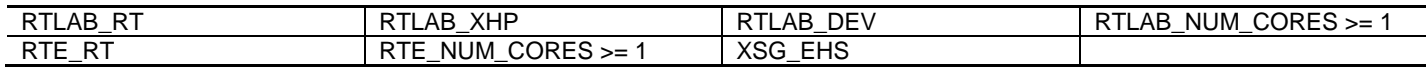

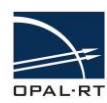

## **RUNNING A MODEL ON OP45XX/OP56XX TARGETS**

### <span id="page-5-1"></span><span id="page-5-0"></span>**CREATING A NEW RT-LAB PROJECT**

Open RT-LAB and follow these steps to create a new RT-LAB project:

- 1. In the main RT-LAB User Interface, navigate to **File > New > RT-LAB Project** to open a new project wizard.
- 2. Enter a project name (e.g. *eHS\_examples*), then click **Next**.
- 3. Browse the template directory to select the model to add it to the project. Open the *eFPGAsim* folder and select **eHS with IOs > OP4510 > eHSx64\_with\_IOs\_on\_OP4510 (Simulink).**
- 4. Click **Finish** to create the new RT-LAB project in the project explorer.

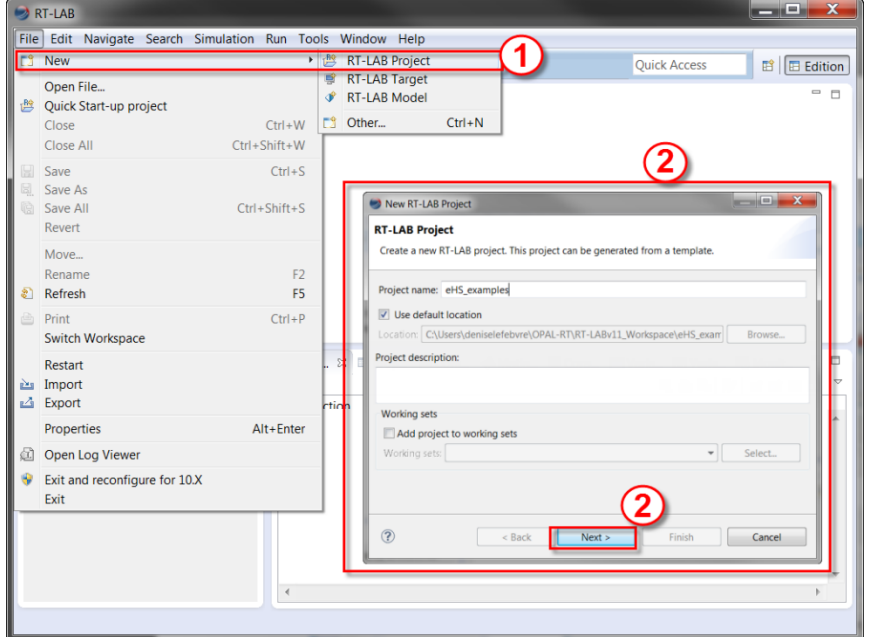

Figure 1: Creating a new project

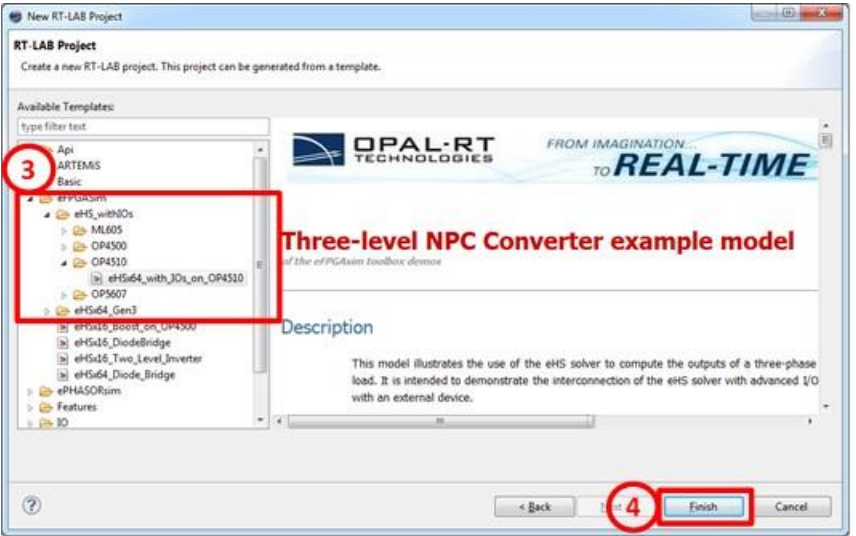

Figure 2: Browsing model templates

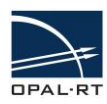

The *eHS\_examples* project will be created and the corresponding RT-LAB model will be imported into the project workspace (in this example, the model is named *Converter3Phase3LevelNPC\_OP4510\_rtlab*).

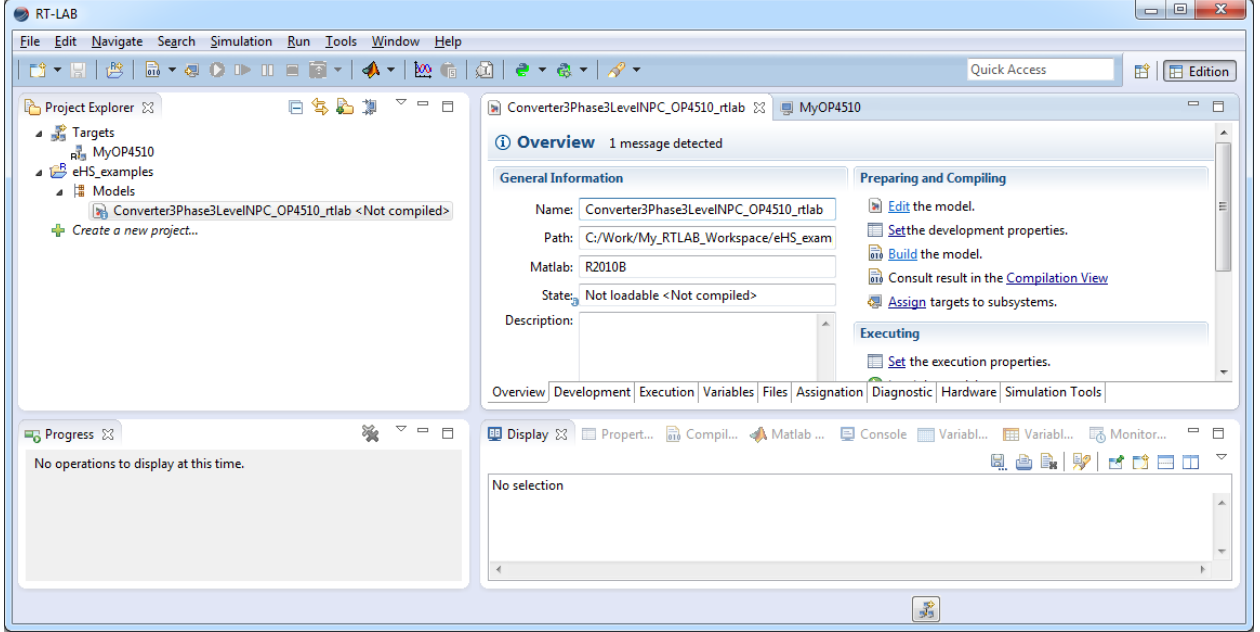

Figure 3: Example workspace

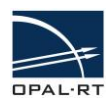

## <span id="page-7-0"></span>**EDITING THE MODEL**

Before building the model, verify that you can access and edit the model.

Click on **Edit the model** in the *Preparing and Compiling* pane. The model file will be opened in a new MATLAB/Simulink window.

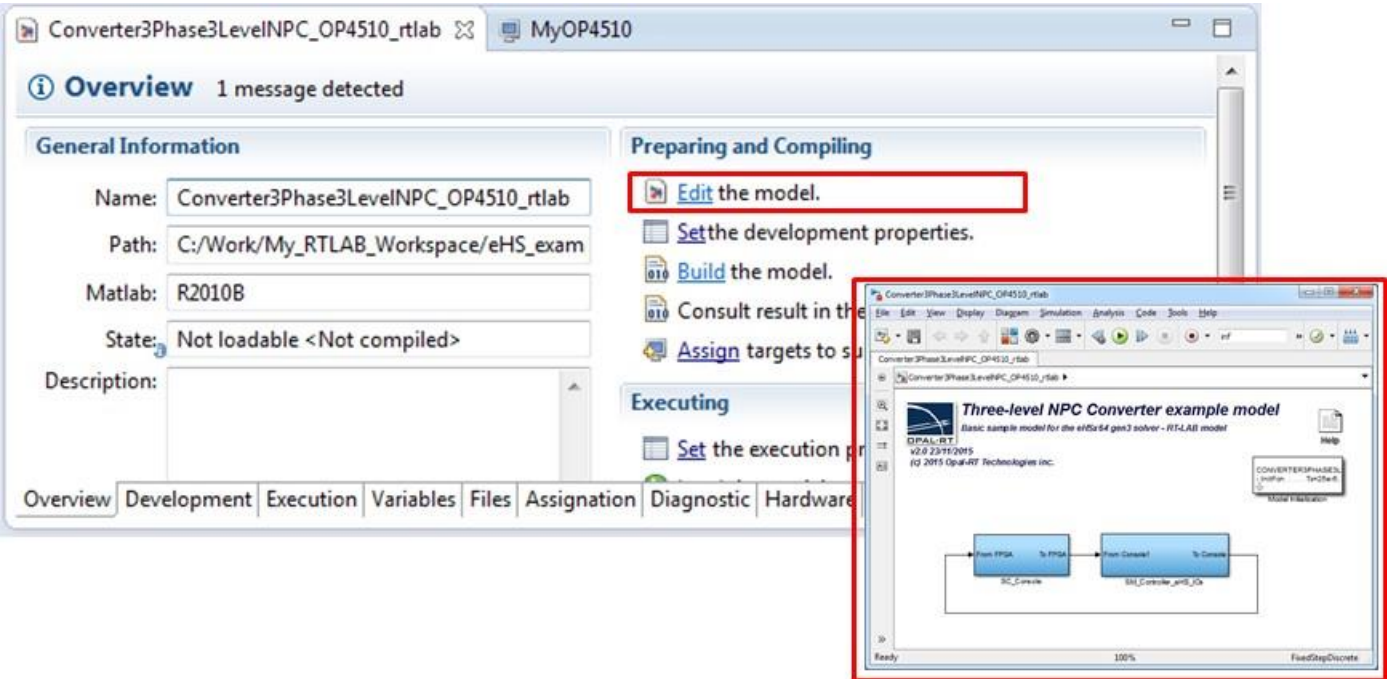

Figure 4: Editing the model

#### <span id="page-7-1"></span>**MODEL DESCRIPTION**

The model is composed of two main subsystems:

- 1. *SC\_Console*: Subsystem executed by the host computer during the simulation to monitor and control the simulation.
- 2.*SM\_Controller\_eHS\_IOs*: Subsystem executed by the target simulator, in real-time, on the system CPU that communicates with the FPGA board and the physical system I/Os.

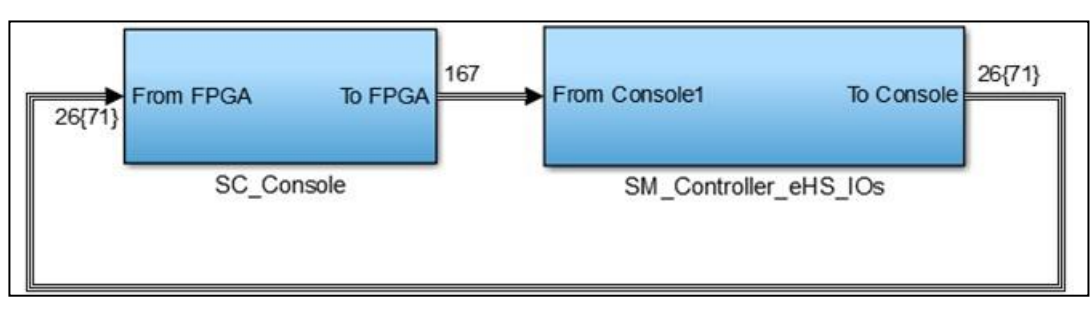

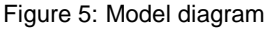

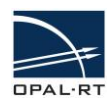

#### <span id="page-8-0"></span>**SC\_CONSOLE**

Double click on the **SC\_Console** to open the SC\_Console details window.

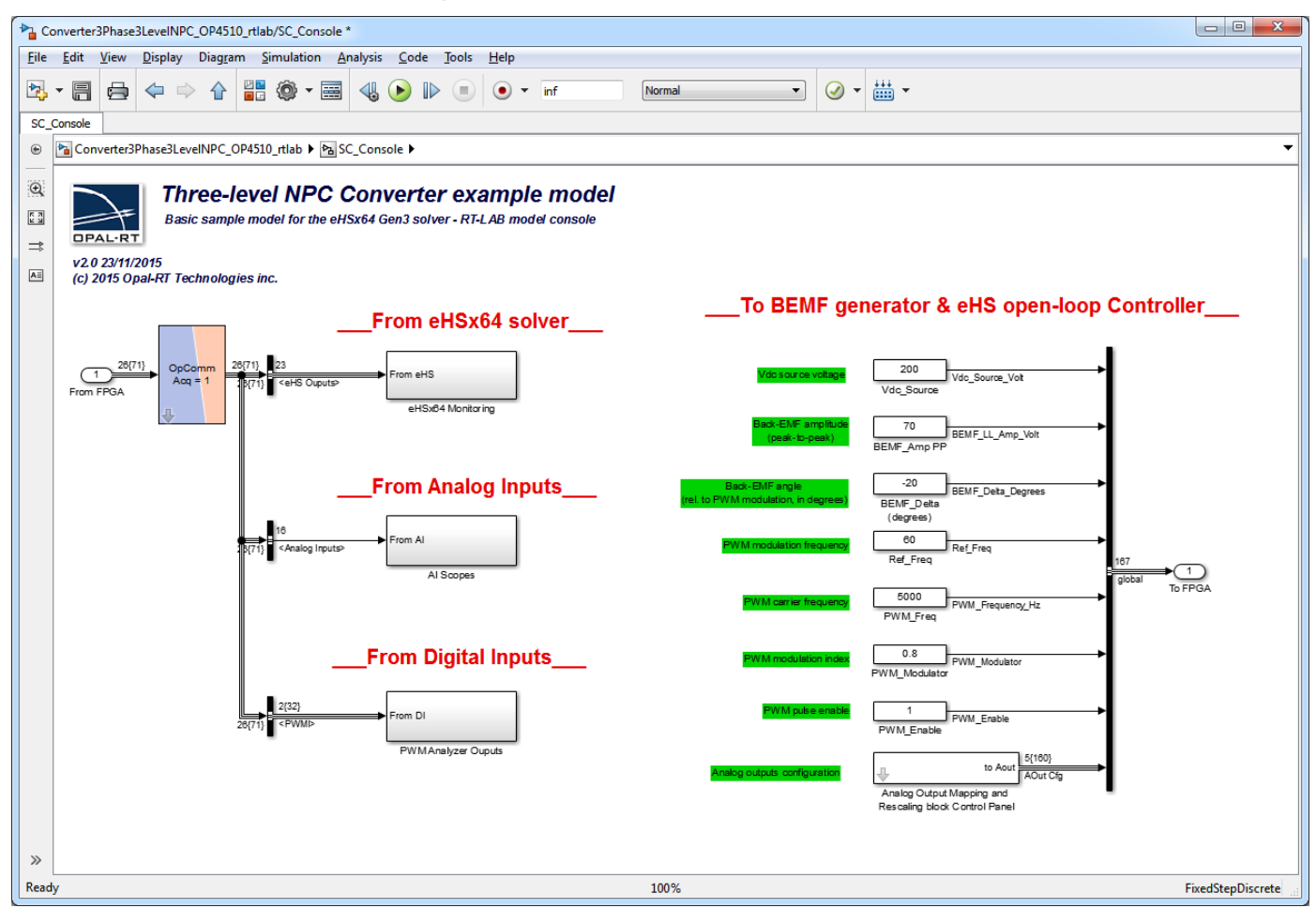

Figure 6: Model SC\_Console window

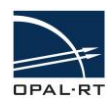

#### <span id="page-9-0"></span>**SM\_CONTROLLER\_EHS\_IOS**

Click on the **SM\_Controller\_eHS\_IOs** to open the SM details window. This window provides a detailed diagram of the master subsystem.

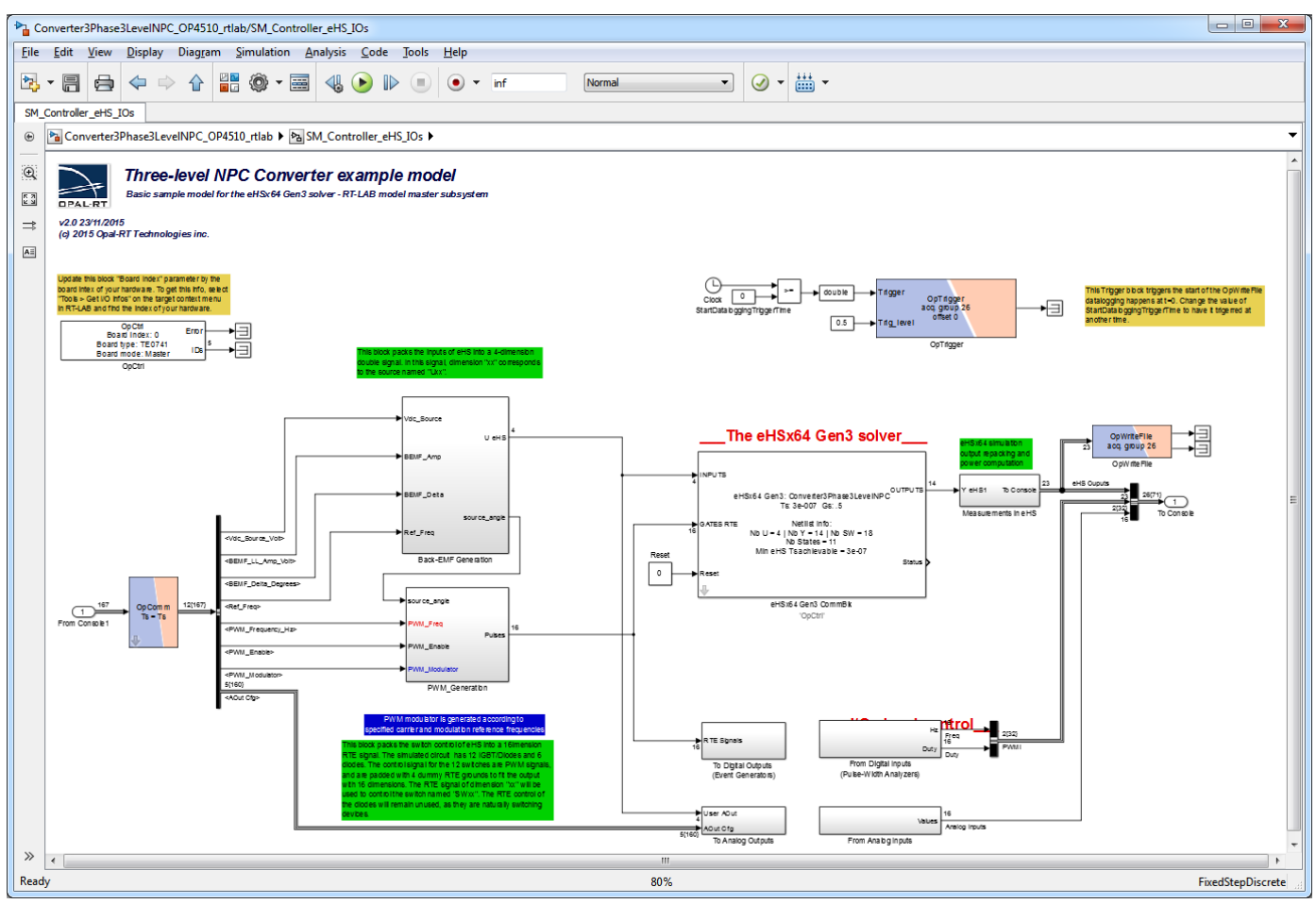

Figure 7: Model SM\_Controller\_eHS\_IOs window

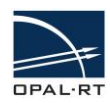

#### <span id="page-10-0"></span>**EHS GEN3 COMMBLK**

The *eHS Gen3 CommBlk* communicates with the FPGA board to initialize the eHS core. During real-time operation, it provides eHS inputs (the circuit Sources / Gates control signals) and reads the eHS outputs (current and voltage measurements) at the RT-LAB model rate.

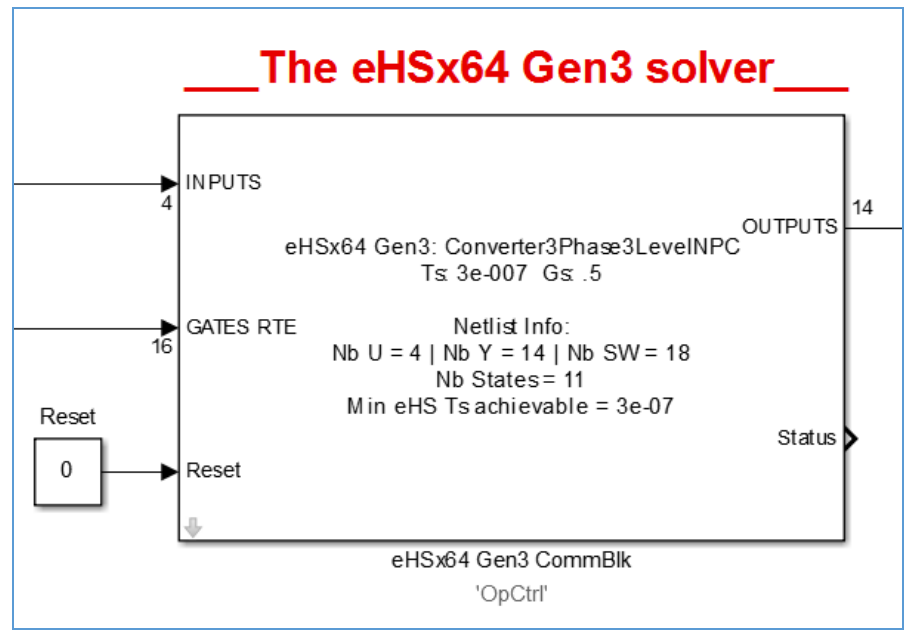

Figure 8: eHSx64 Gen3 CommBlk diagram

The user must provide a circuit file (SimPowerSystems Simulink model, PSIM file, PLECS Simulink model, or NI Multisim 13 XML netlist) to declare the circuit that will be simulated inside the eHS core.

In this example, the circuit file is a SimPowerSystems Simulink model named *Converter3Phase3LevelNPC.mdl*.

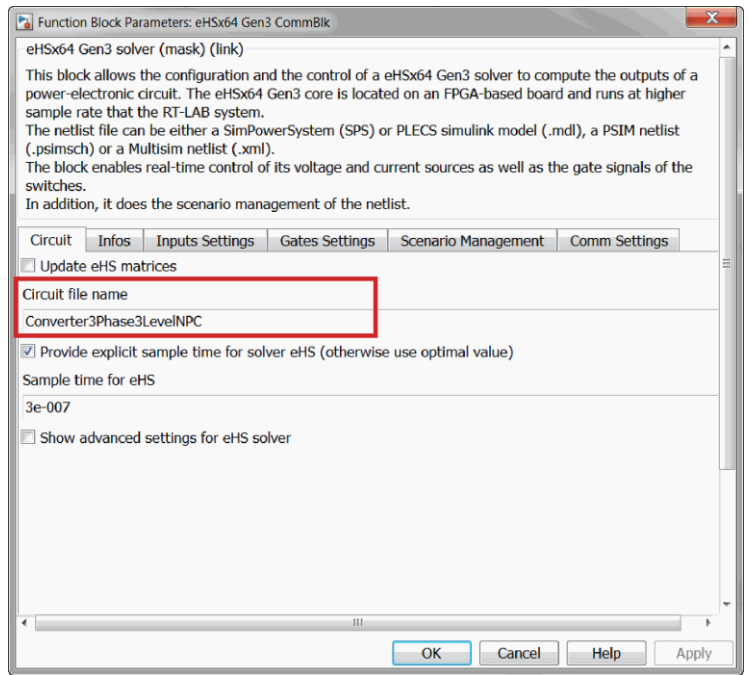

Figure 9: Block parameters window

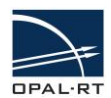

#### <span id="page-11-0"></span>**CIRCUIT FILE**

The circuit file models an NPC converter. The eHS solver will extract the components netlist from this file and calculate the system equations before running them on the FPGA board.

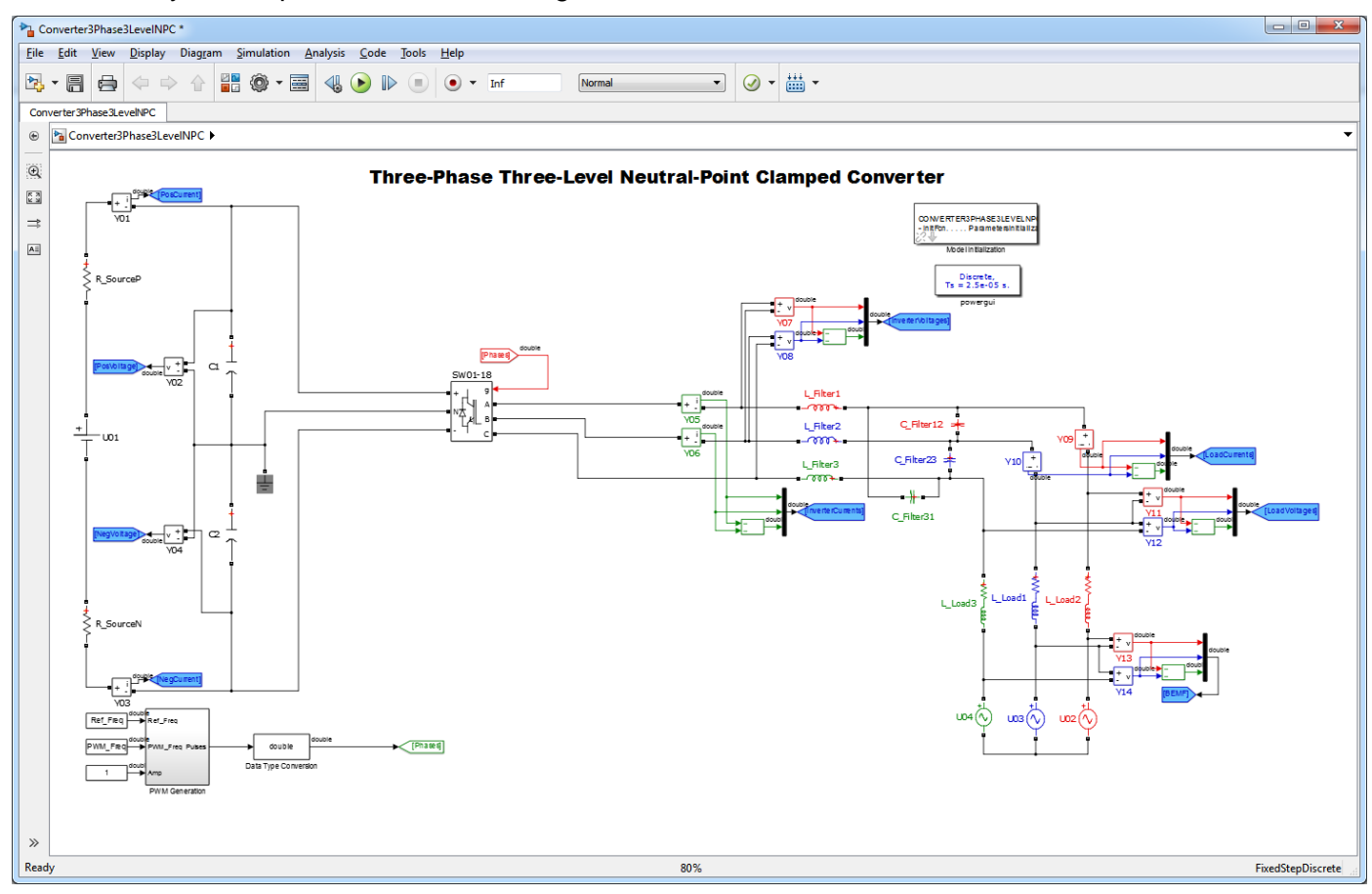

Figure 10: Model converter diagram

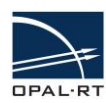

## <span id="page-12-0"></span>**VALIDATING THE MODEL**

Run an offline simulation from the RT-LAB model to ensure that all the library links are resolved using your MATLAB instance.

Verify that the model runs properly.

• In RT-LAB, check that your target is available in the Targets list, and is up and running (any problems with the target will be displayed by RT-LAB as an icon change and added text after the target name).

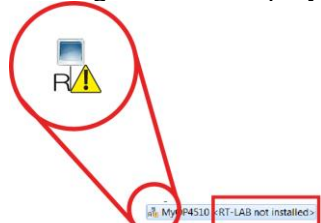

Right-click your target and select **Set as development node**

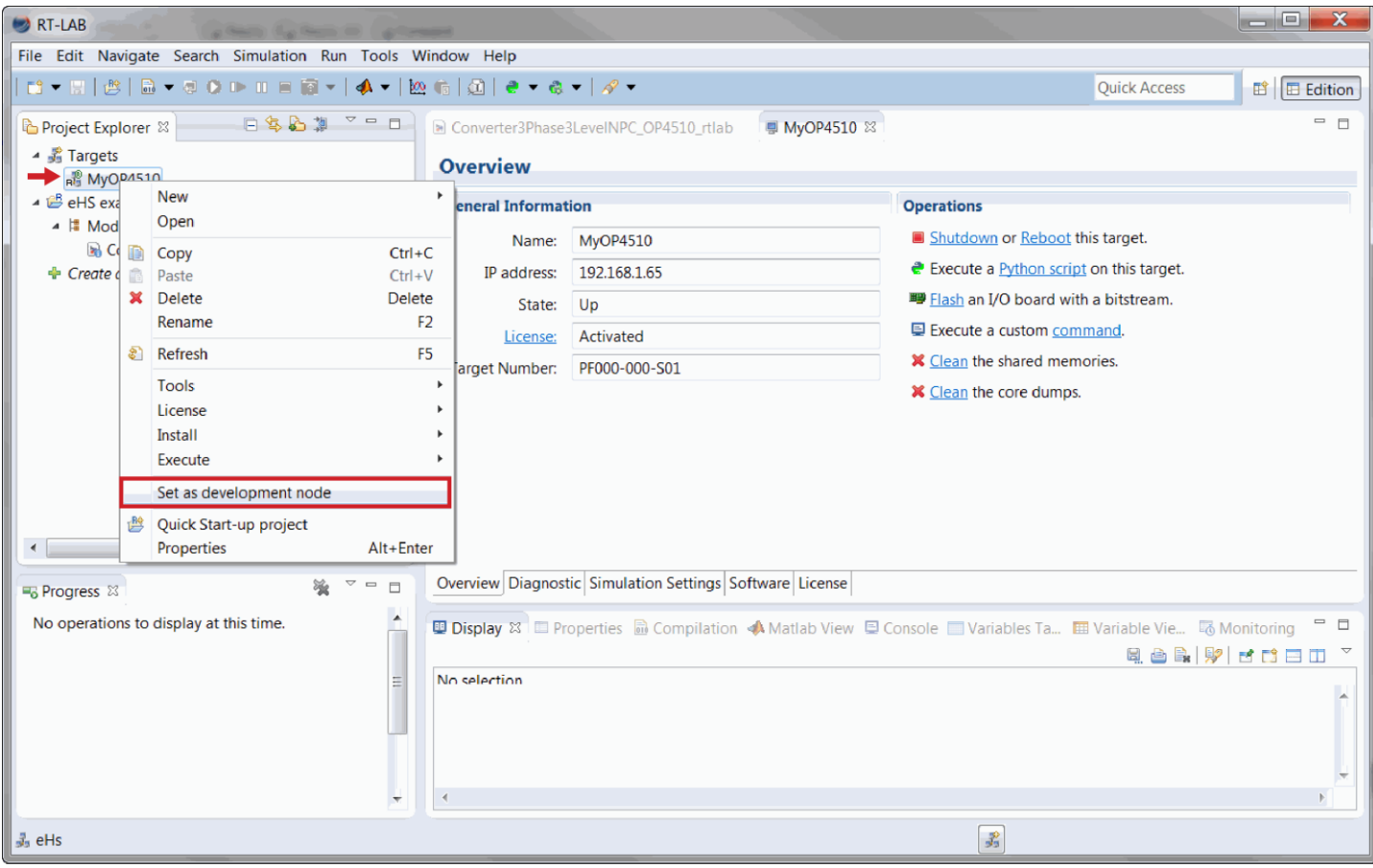

Figure 11: Setting the target as development node

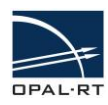

 Click on the **License** tab to display the list of software licenses and make sure that XSG\_EHS, RTLAB\_RT, RTLAB\_DEV, RTLAB\_XHP and RTE\_RT licenses are enabled. You must also have at least RTLAB\_NUM\_CORES and RTE\_NUM\_CORES >= 1.

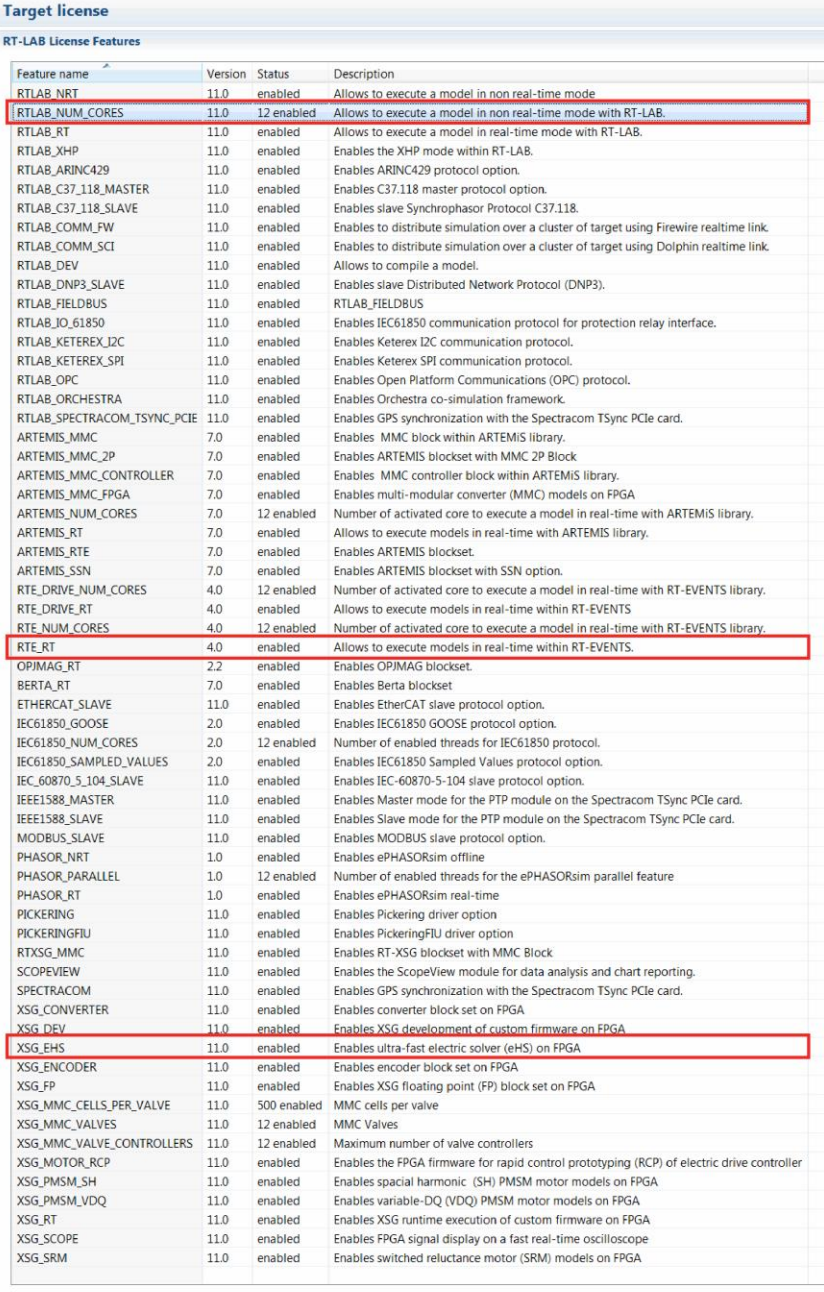

Overview Diagnostic Simulation Settings Software License

Figure 12: Required licenses

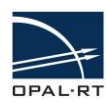

## <span id="page-14-0"></span>**BUILDING THE MODEL**

- 1. In the *Preparing and Compiling* window, click **Build the model**. The *Building Model* window appears.
- 2. Verify that the model was successfully built by clicking **Consult result in Compilation View**.

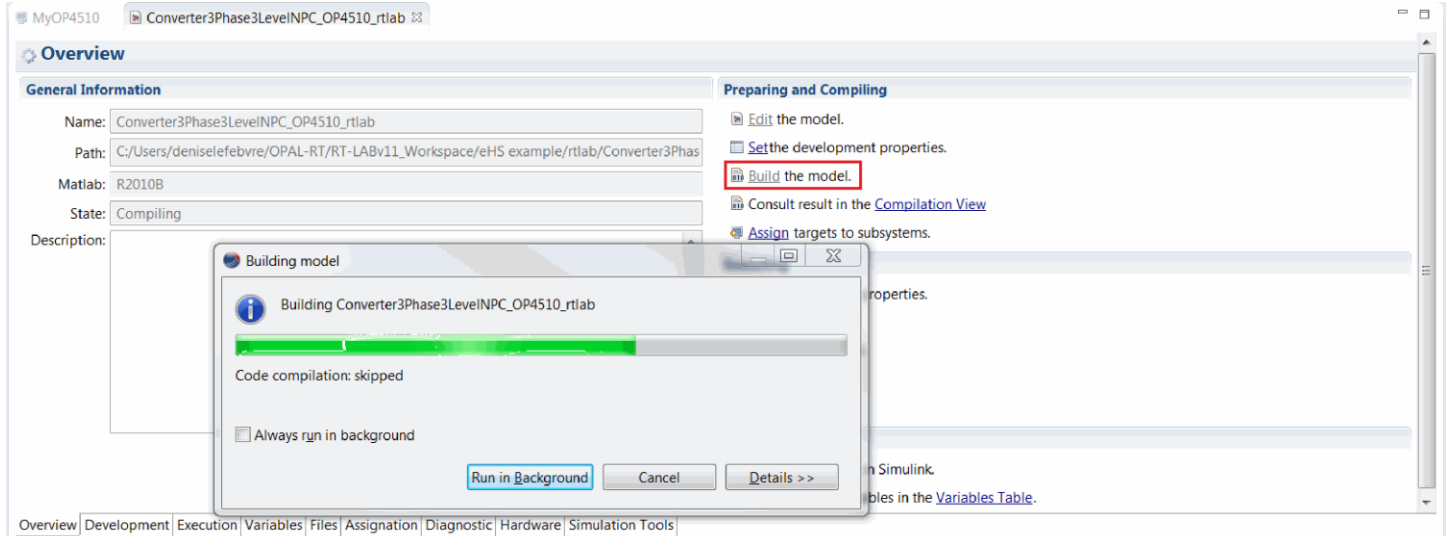

#### Figure 13: Building the model

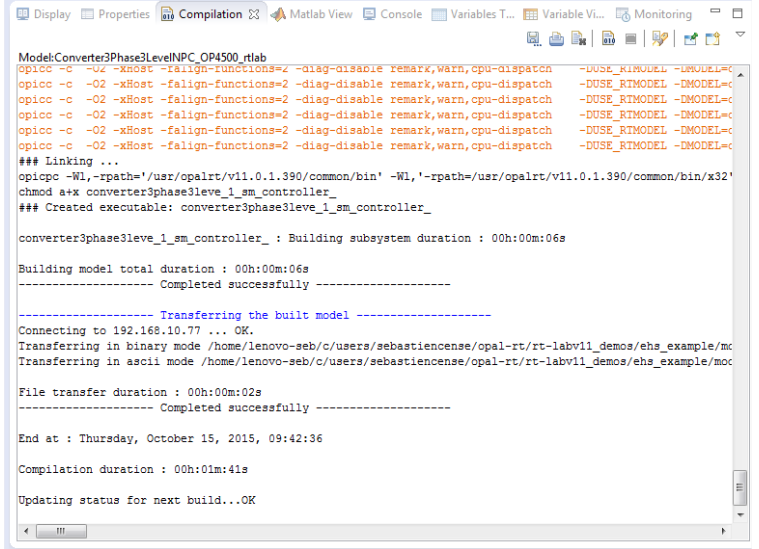

Figure 14: Compilation view

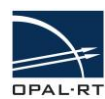

## 3. Assign a target to the master subsystem simulation from the Subsystem Settings page. XHP must be **ON**.

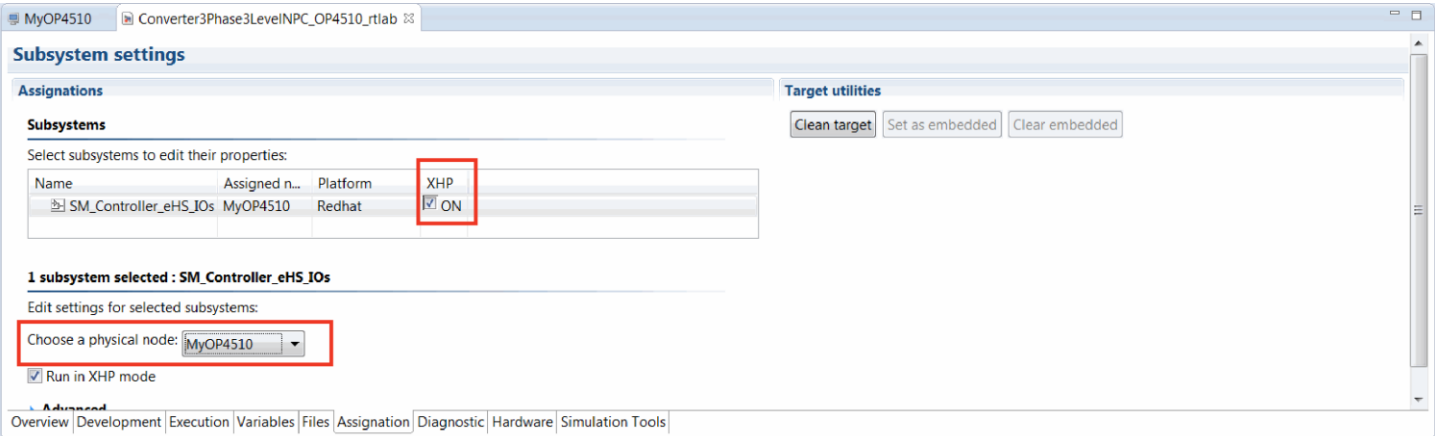

Figure 15: Assigning targets

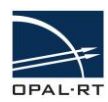

#### <span id="page-16-0"></span>**EXECUTION PROPERTIES**

In the *Execution Properties* tab, you must set the real time simulation mode to **Hardware Synchronized**.

Click the arrow in the field next to *Real-time simulation mode* and select **Hardware synchronized** from the drop down menu.

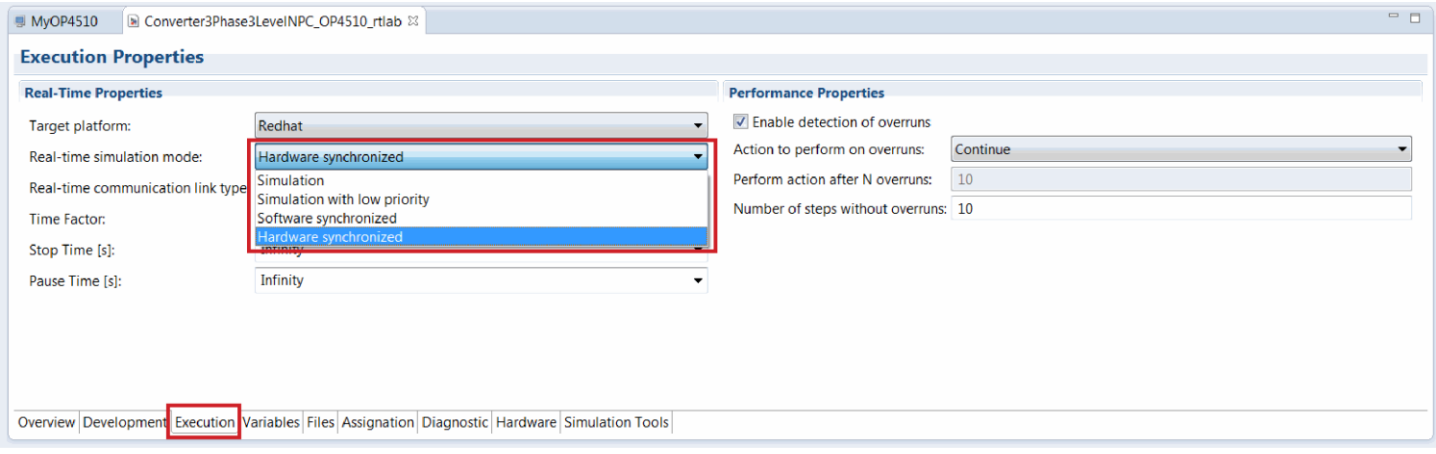

Figure 16: Execution properties window

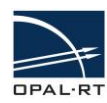

## <span id="page-17-0"></span>**LOADING THE MODEL**

In the Overview tab, click on **Load the model**. The console will open, and the real-time code will be uploaded to the simulator. The **Loading model** window appears briefly during the loading process.

The **Display** tab in the lower portion of the window will show load progress and details.

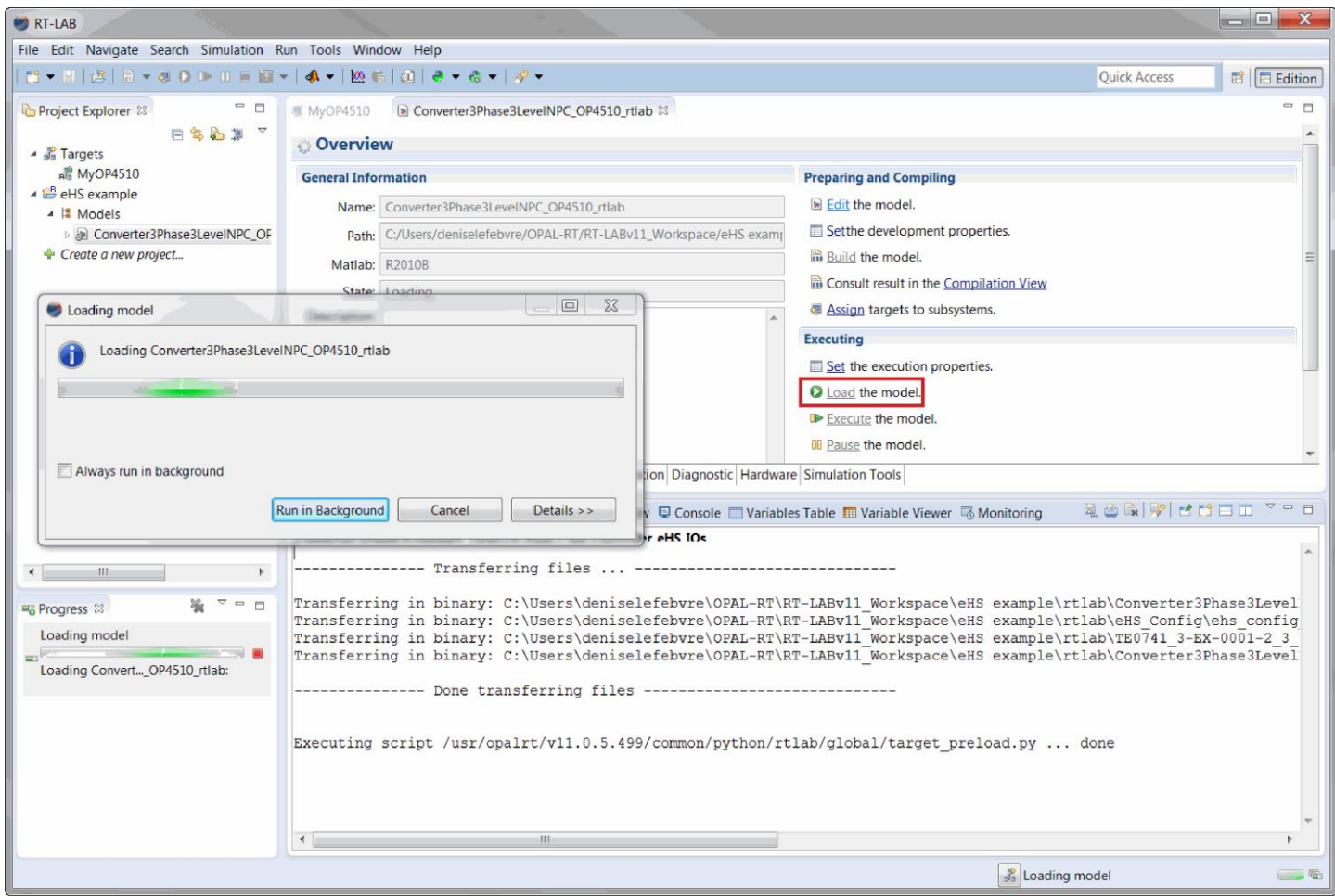

Figure 17: Loading model window

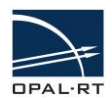

#### <span id="page-18-0"></span>**EXECUTING THE SIMULATION**

Click on **Execute the model** to start the simulation. At the beginning of the simulation, eHS will initialize (it takes about 10,000 simulation steps). During this time the eHS outputs will remain at 0.

Clicking on the **Display** tab shows execution details.

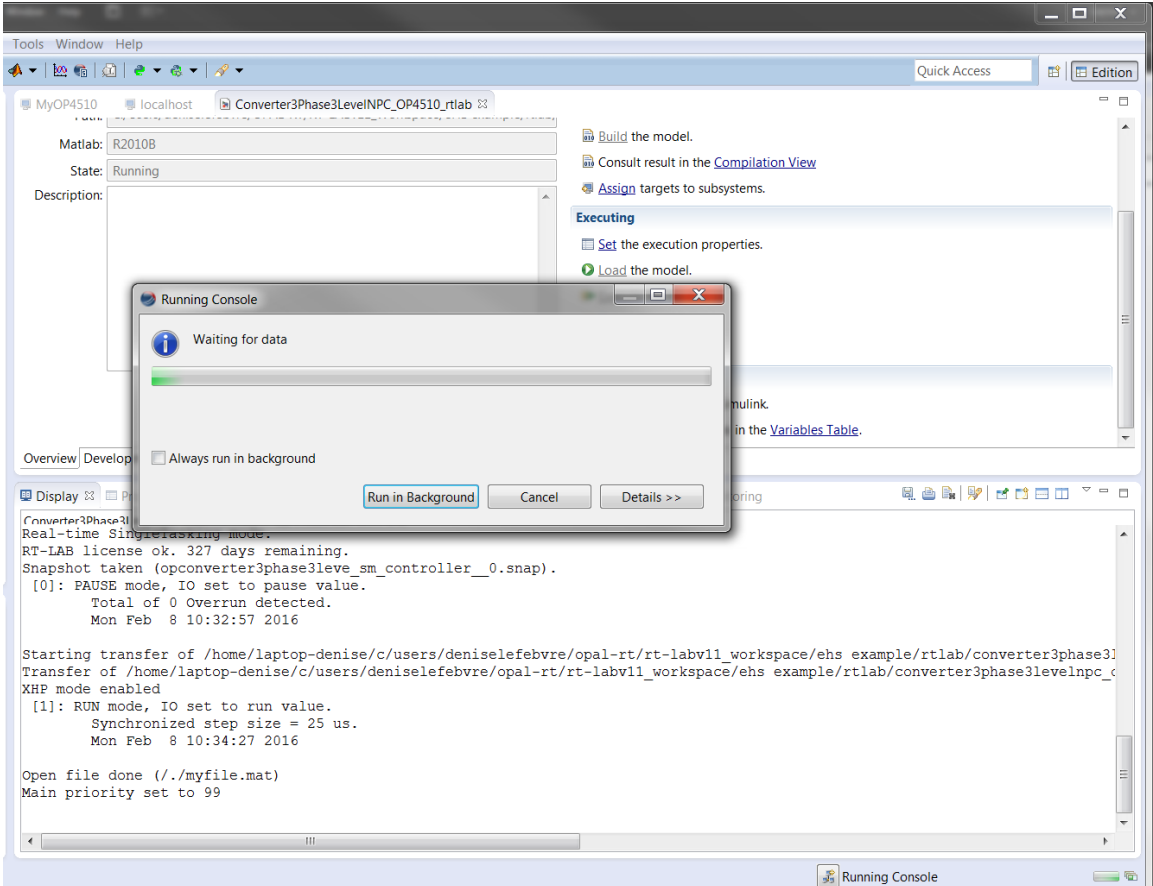

Figure 18: Displaying execution details

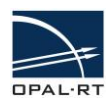

#### <span id="page-19-0"></span>**MONITORING THE SIMULATION**

As soon as you load and execute the model, the Simulink console opens (behind RT-LAB) and you should be able to see the simulation running in the console window. The following example shows the three-phase load current of the converter.

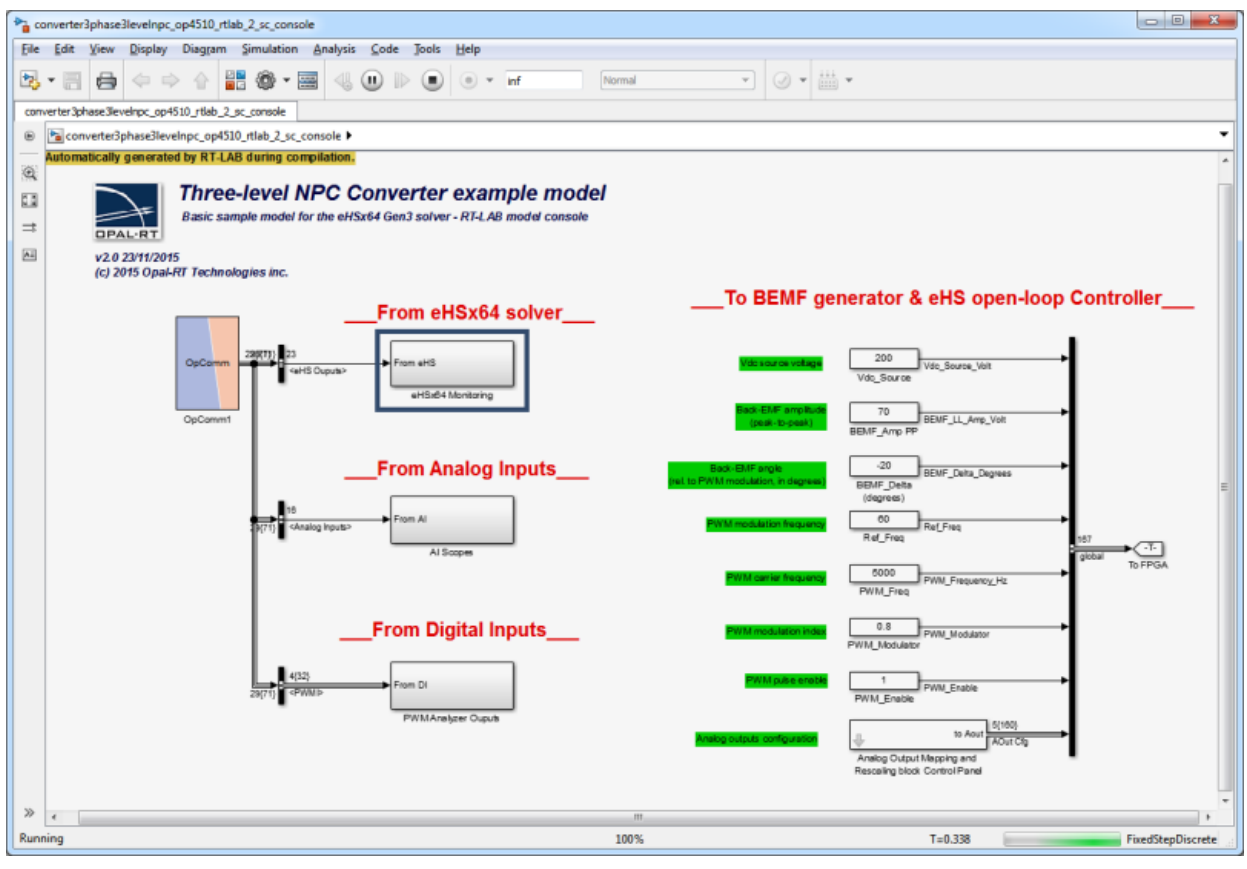

Figure 19: Console window of running model

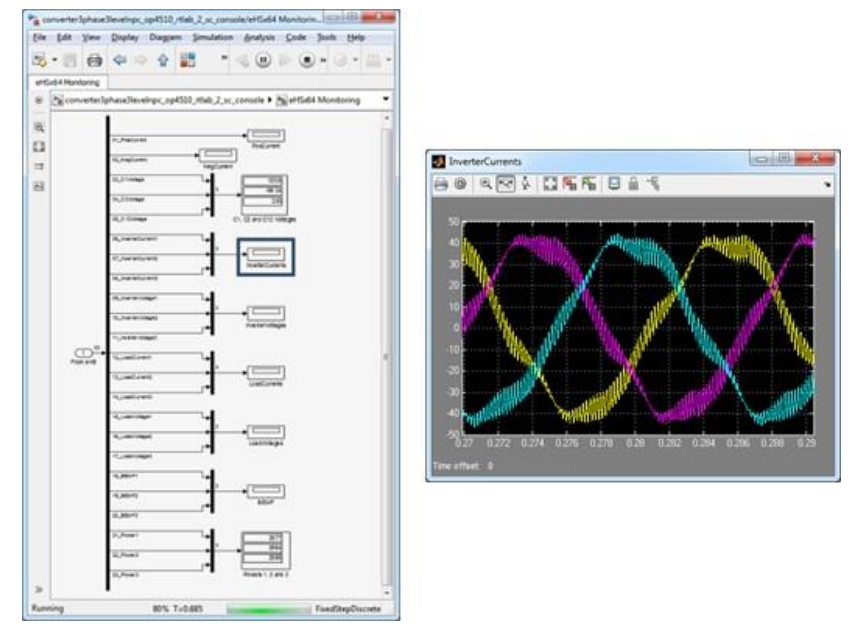

Figure 20: Displaying signals in the Simulink console

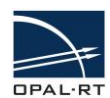

#### <span id="page-20-0"></span>**CONTROLLING THE SIMULATION**

Simulation operating conditions can be modified directly from the console. Simply click the desired signal in the console to open its *Block Parameters* window.

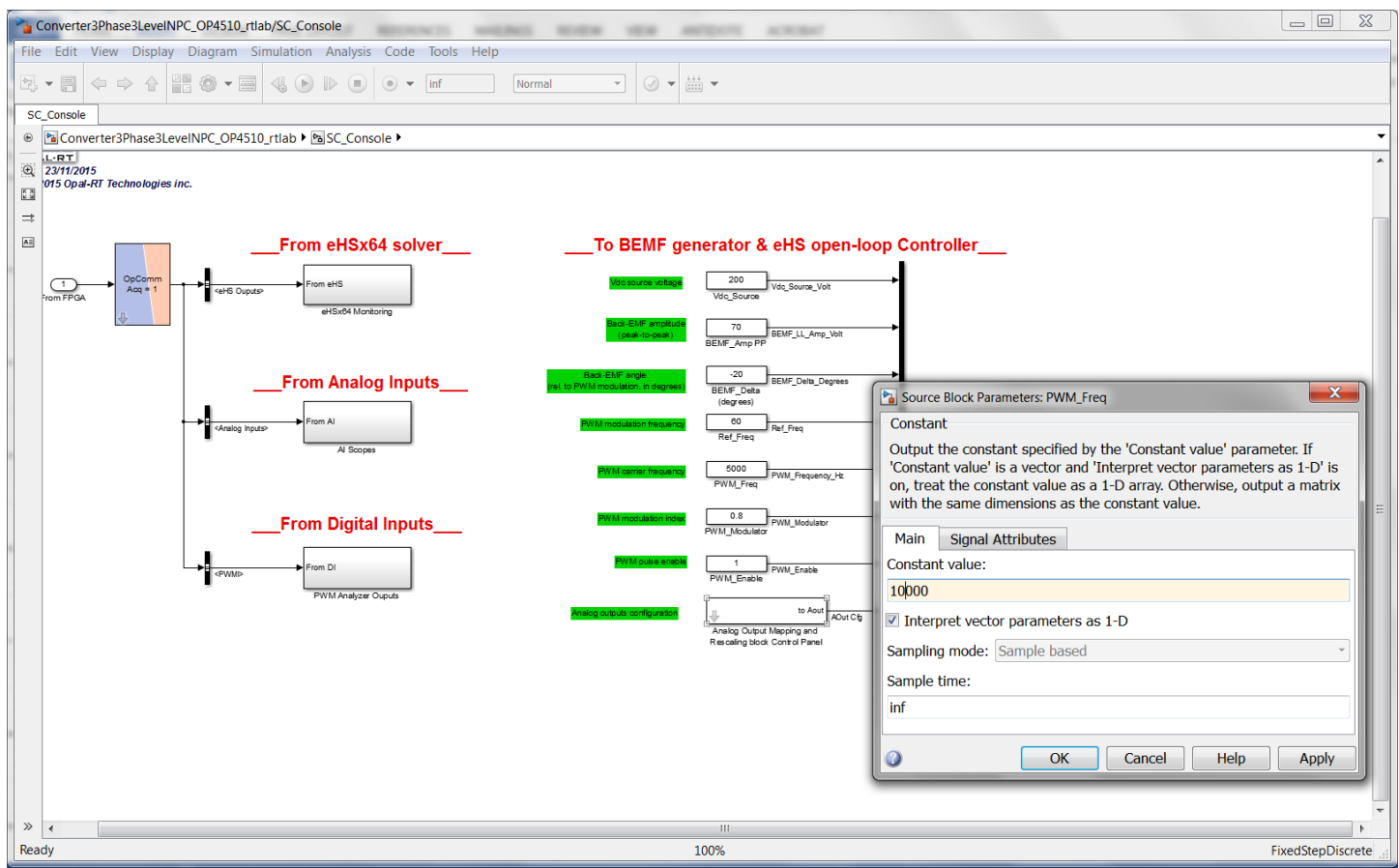

Figure 21: Changing parameter values in the console

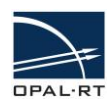

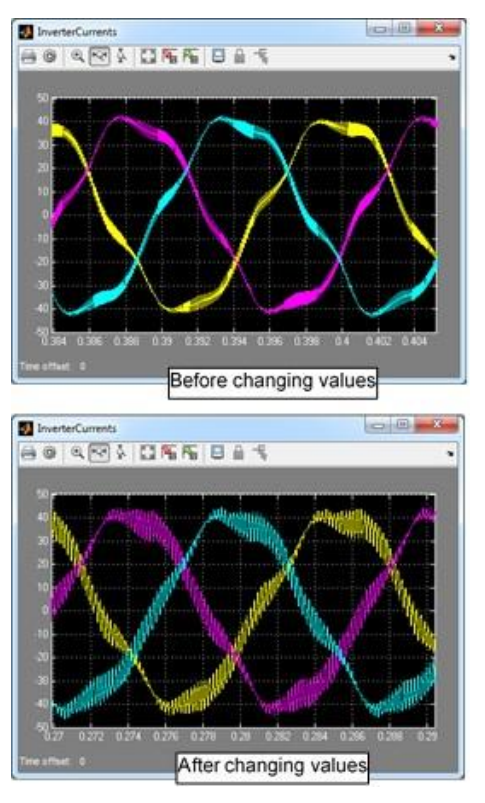

Figure 22: Impact of changing parameter values

#### **CONTACT**

#### **OPAL-RT Corporate Headquarters**

1751 Richardson, Suite 2525 Montréal, Québec, Canada H3K 1G6 Tel.: 514-935-2323 Toll free: 1-877-935-2323

**Technical Services** www.opal-rt.com/support

#### **Note:**

**While every effort has been made to ensure accuracy in this publication, no responsibility can be accepted for errors or omissions. Data may change, as well as legislation, and you are strongly advised to obtain copies of the most recently issued regulations, standards, and guidelines. This publication is not intended to form the basis of a contract.**

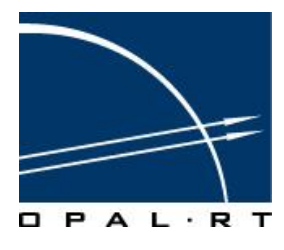

**19/05/17 © OPAL-RT Technologies Inc.**